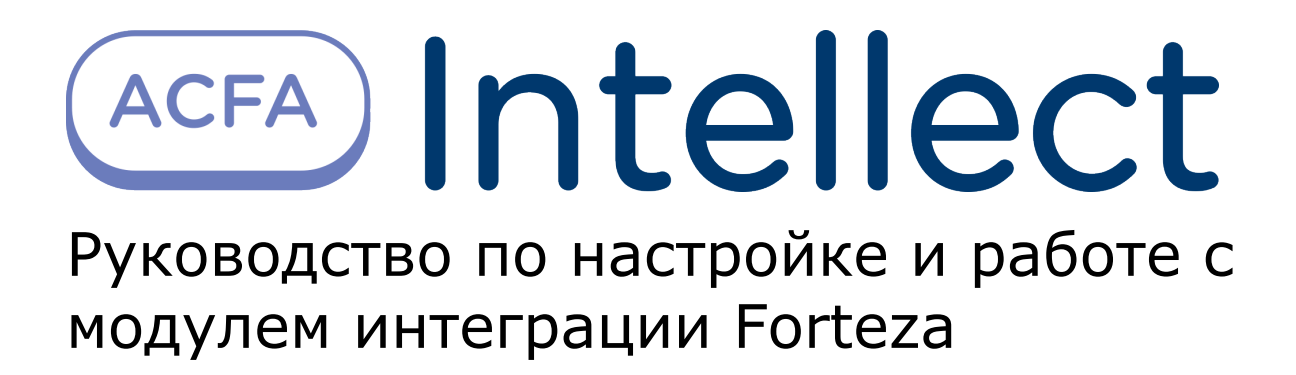

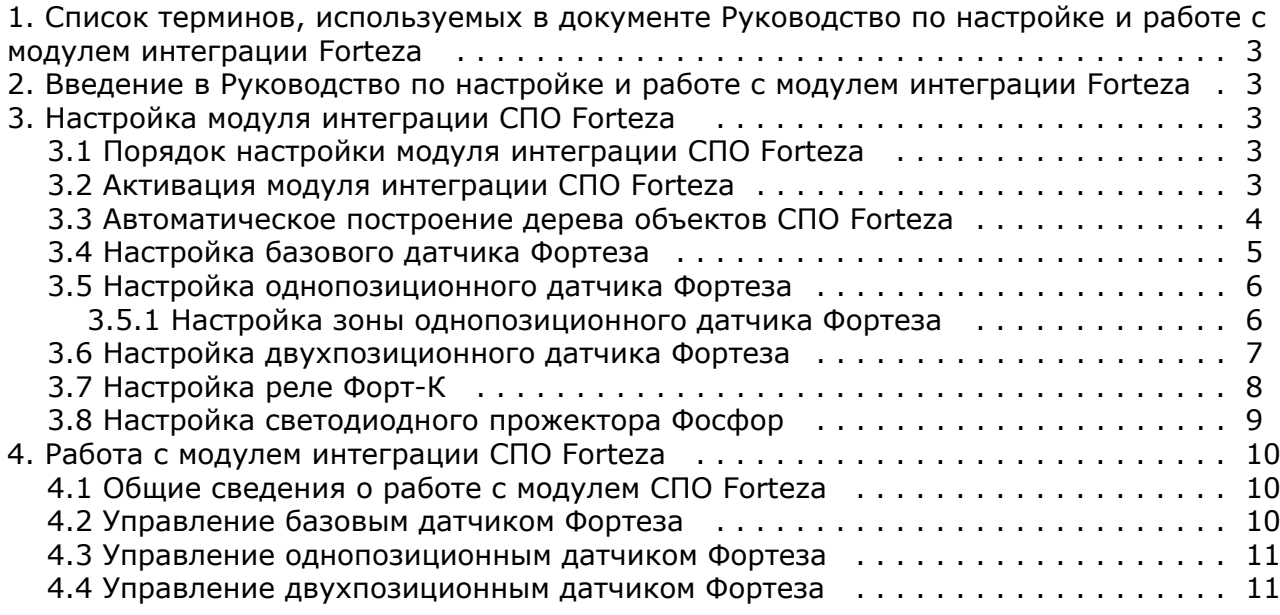

# <span id="page-2-0"></span>**Список терминов, используемых в документе Руководство по настройке и работе с модулем интеграции Forteza**

Система периметральной охраны (СПО) - программно-аппаратный комплекс, предназначенный для осуществления контроля нарушения периметра.

Сервер *Интеллект* – компьютер с установленной конфигурацией **Сервер** программного комплекса *Интеллект.*

Датчики Forteza – извещатели, предназначенные для охраны помещений или участков периметра (в зависимости от типа подключенного датчика) и выдачи тревожного извещения при пересечении зоны обнаружения нарушителем.

Датчик *Зебра* - извещатель радиоволновой однопозиционный, предназначенный для охраны участков периметра, открытых и закрытых площадок, складов, тоннелей, эстакад и выдачи тревожных сообщений при появлении в охраняемой зоне нарушителя.

# <span id="page-2-1"></span>**Введение в Руководство по настройке и работе с модулем интеграции Forteza**

#### **На странице:**

- [Назначение и структура Руководства](#page-2-5)
- [Общие сведения о программном модуле](#page-2-6) [«Forteza»](#page-2-6)

#### <span id="page-2-5"></span>**Назначение и структура Руководства**

Документ *Руководство по настройке и работе с модулем интеграции Forteza* является справочно-информационным пособием и предназначен для пользователей программного модуля *Forteza*, входящего в состав программного комплекса *ACFA Intellect*.

В данном Руководстве представлены следующие материалы:

- 1. общие сведения о программном модуле *Forteza*;
- 2. настройка программного модуля *Forteza*;
- 3. работа с программным модулем *Forteza.*

#### <span id="page-2-6"></span>**Общие сведения о программном модуле «Forteza»**

Программный модуль *Forteza* является компонентом программного комплекса *ACFA Intellect*, и предназначен для настройки и обеспечения взаимодействия ПК *ACFA Intellect* с кабельной системой охраны периметра *Forteza* (произво дитель ЗАО «Охранная техника»).

#### **Примечание.**

G)

Подробные сведения о системе СПО *Forteza* приведены в официальной справочной документации по данной системе.

Перед настройкой модуля интеграции *СПО Forteza* необходимо выполнить следующие действия:

- 1. установить аппаратные средства *СПО Forteza* на охраняемый объект (см. справочную документацию производителя);
- 2. подключить *СПО Forteza* к Серверу.

# <span id="page-2-3"></span><span id="page-2-2"></span>**Настройка модуля интеграции СПО Forteza Порядок настройки модуля интеграции СПО Forteza**

Настройка модуля интеграции *СПО Forteza* в программном комплексе *ACFA Intellect* производится в следующей последовательности:

- 1. [Активация модуля интеграции](#page-2-4) *СПО Forteza*;
- 2. [Автоматическое построение дерева объектов;](#page-3-0)
- 3. [Настройка датчиков](https://doc.axxonsoft.com/confluence/pages/viewpage.action?pageId=120687963) *Forteza*.

#### <span id="page-2-4"></span>**Активация модуля интеграции СПО Forteza**

Для активации модуля интеграции СПО *Forteza* необходимо создать объект **Фортеза** на базе объекта **Компьютер** на вкладке **Оборудование** диалогового окна **Настройка системы.**

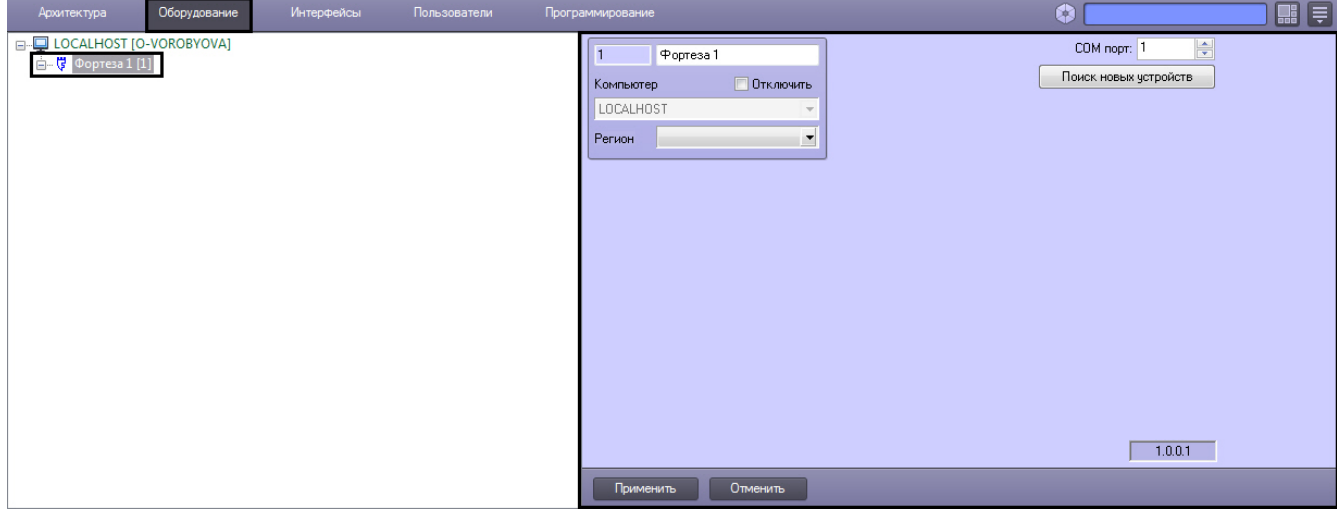

**Примечание.**  $\odot$ 

На панели настроек объекта **Фортеза** отображается версия модуля интеграции.

Активация модуля интеграции *СПО Forteza* завершена.

#### <span id="page-3-0"></span>**Автоматическое построение дерева объектов СПО Forteza**

При автоматическом построении дерева объектов производится поиск подключенного к Серверу оборудования, и в дереве объектов ПК *ACFA Intellect* на базе объекта **Фортеза** создаются объекты, соответствующие найденным устройствам.

Для автоматического построения дерева объектов необходимо выполнить следующие действия:

1. Перейти на панель настроек объекта **Фортеза**.

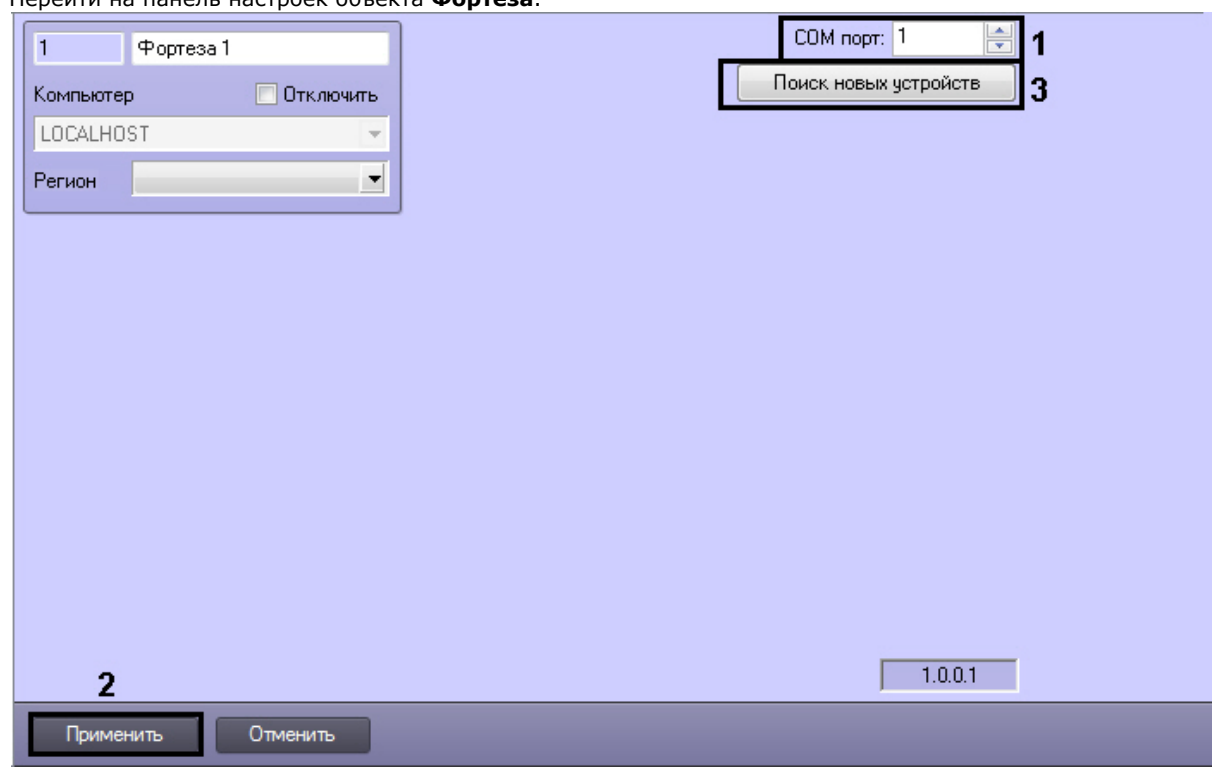

2. В поле **COM порт:** указать номер порта подключения аппаратных средств СПО *Forteza* к Серверу (**1**).

- 3. Нажать кнопку **Применить** (**2**).
- 4. Нажать кнопку **Поиск новых устройств** для автоматического построения дерева объектов (**3**).

В результате выполнения указанных действий будет построено дерево объектов.

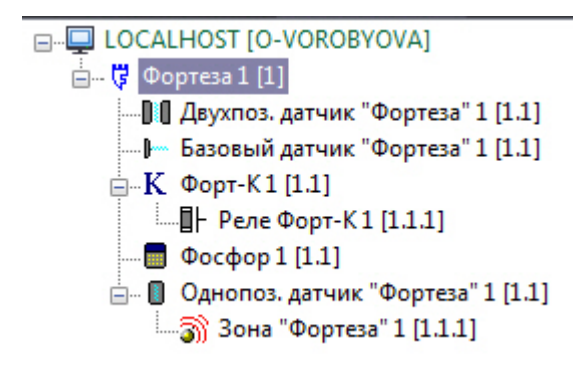

<span id="page-4-0"></span>Автоматическое построение дерева объектов завершено.

### **Настройка базового датчика Фортеза**

В программном комплексе *ACFA Intellect* настройка базового датчика *Фортеза* производится на панели настроек объекта **Базовый датчик Фортеза**.

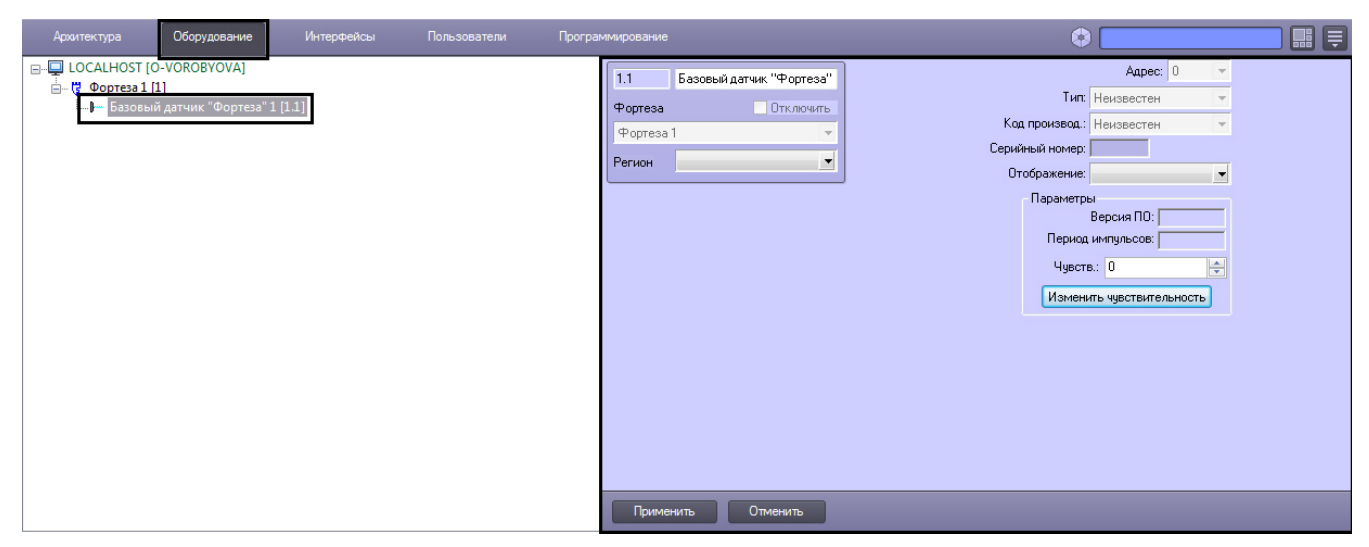

Для настройки базового датчика *Фортеза* необходимо выполнить следующие действия:

1. Перейти на панель настроек объекта **Базовый датчик Фортеза**.

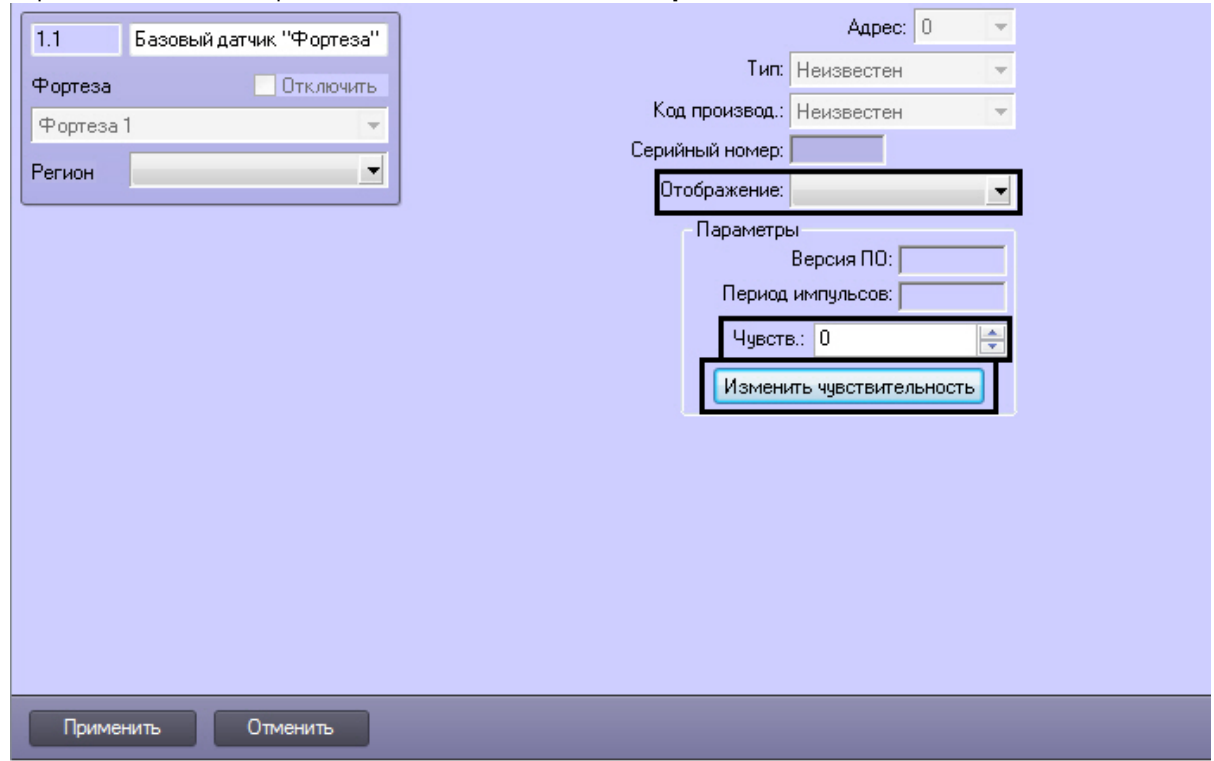

2. Из раскрывающегося списка **Отображение:** выбрать набор иконок, соответствующий базовому датчику (**1**).

3. В поле **Чувств.:** ввести уровень чувствительности базового датчика (**2**).

- 4. Нажать кнопку **Изменить чувствительность** (**3**).
- 5. Нажать кнопку **Применить** для сохранения внесенных изменений (4).

Настройка базового датчика *Фортеза* завершена.

#### <span id="page-5-0"></span>**Настройка однопозиционного датчика Фортеза**

В программном комплексе *ACFA Intellect* настройка однопозиционного датчика *Фортеза* производится на панели настроек объекта **Однопоз. датчик Фортеза**.

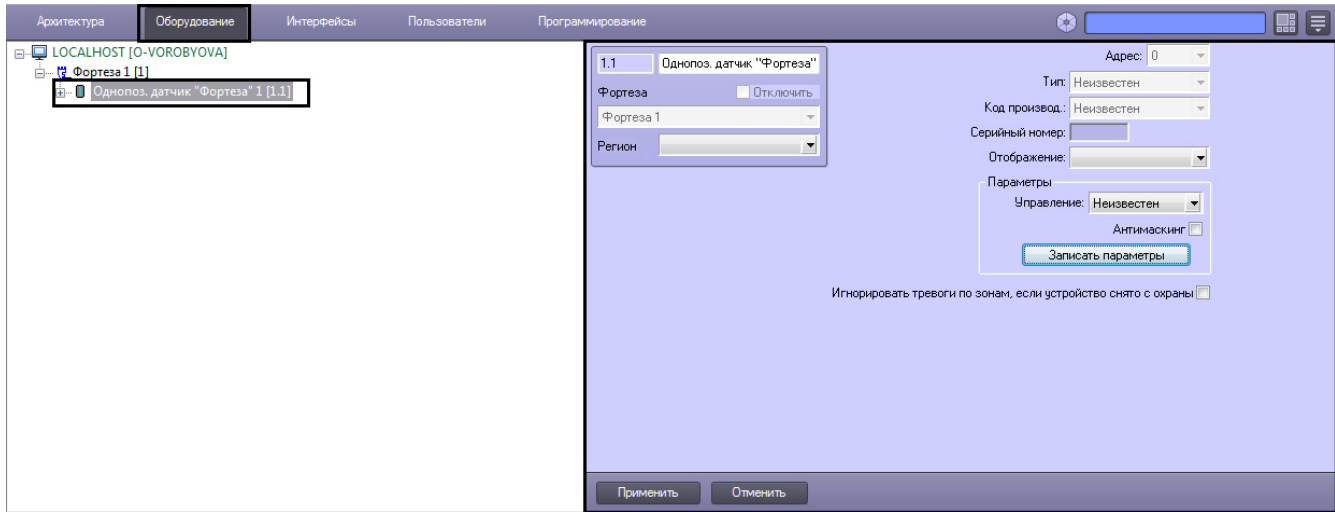

Для настройки однопозиционного датчика *Фортеза* необходимо выполнить следующие действия:

1. Перейти на панель настроек объекта **Однопоз. датчик Фортеза**.

![](_page_5_Picture_146.jpeg)

- 2. Из раскрывающегося списка **Отображение:** выбрать набор иконок, соответствующий однопозиционному датчику (**1**).
- 3. Из раскрывающегося списка **Управление:** выбрать способ управления датчиком. Возможно автономное управление датчиком, а также управление с компьютера (**2**).
- 4. В случае, если требуется генерировать тревожное событие в системе при обнаружении попытки закрыть датчик отражающим слоем, необходимо установить флажок **Антимаскинг** (**3**).
- 5. Для пересылки параметров на устройство нажать кнопку **Записать параметры** (**4**).
- 6. Если необходимо игнорировать тревожные события, когда устройство снято с охраны, установить соответствующий флажок (**5**).
- 7. Нажать кнопку **Применить** для сохранения настроек в ПК *ACFA Intellect* (**6**).

<span id="page-5-1"></span>Настройка однопозиционного датчика *Фортеза* завершена.

#### **Настройка зоны однопозиционного датчика Фортеза**

В программном комплексе *ACFA Intellect* настройка зоны однопозиционного датчика *Фортеза* производится на панели настроек объекта **Зона Фортеза**. Данный объект создается на базе объекта **Однопоз. датчик Фортеза** на вкладке **Оборудование** диалогового окна **Настройка системы**.

![](_page_6_Picture_123.jpeg)

![](_page_6_Picture_124.jpeg)

Для настройки зоны однопозиционного датчика *Фортеза* необходимо выполнить следующие действия:

1. Перейти на панель настроек объекта **Зона Фортеза**.

![](_page_6_Picture_125.jpeg)

- 2. Из раскрывающегося списка **Порог:** выбрать значение порога чувствительности (**1**).
- Наибольшему значению параметра **Порог:** соответствует минимальная чувствительность датчика, т.е. тем выше значение данного параметра, тем больше вероятность пропуска тревожного события.
- 3. Из раскрывающегося списка **Коэфф. усиления** выбрать значение коэффициента усиления сигнала от датчика зоны (**2**).
- 4. В случае, если требуется принимать от зоны события при управлении ей с ПК, установить соответствующий флажок (**3**).
- 5. Указать период обновления индикатора в секундах (**4**). Выбрать значение **Не использовать**, если обновление индикатора не требуется.
- 6. Для сохранения внесенных изменений нажать кнопку **Применить** (**5**).

<span id="page-6-0"></span>Настройка зоны однопозиционного датчика *Фортеза* завершена.

### **Настройка двухпозиционного датчика Фортеза**

В программном комплексе *ACFA Intellect* настройка двухпозиционного датчика *Фортеза* производится на панели настроек объекта **Двухпоз. датчик Фортеза**.

![](_page_7_Picture_110.jpeg)

Для настройки двухпозиционного датчика *Фортеза* необходимо выполнить следующие действия:

1. Перейти на панель настроек объекта **Двухпоз. датчик Фортеза**.

![](_page_7_Picture_111.jpeg)

- 2. Из раскрывающегося списка **Отображение:** выбрать набор иконок, соответствующий двухпозиционному датчику (**1**).
- 3. Из раскрывающегося списка **Скорость проникн.:** выбрать скорость проникновения в охраняемую зону (**2**).
- 4. Указать период обновления индикатора в секундах (**3**). Выбрать значение **Не использовать**, если обновление индикатора не требуется.
- 5. Для сохранения внесенных изменений нажать кнопку **Применить** (**5**).

### <span id="page-7-0"></span>**Настройка реле Форт-К**

В программном комплексе *ACFA Intellect* настройка реле *Форт-К* производится на панели настроек объекта **Реле Форт-К**. Данный объект создается на базе объекта **Форт-К** на вкладке **Оборудование** диалогового окна **Настройка системы**.

![](_page_8_Picture_0.jpeg)

Для настройки реле *Форт-К* необходимо выполнить следующие действия:

1. Перейти на панель настроек объекта **Реле Форт-К**.

![](_page_8_Picture_109.jpeg)

- 2. Из раскрывающегося списка **Режим при выходе на связь:** выбрать режим работы реле (**1**):
	- a. Не изменять режим реле останется неизменный при подключении к устройству.
		- b. Включено реле включается при подключении к устройству.
	- c. выключено реле выключается при подключении к устройству.
- 3. Для сохранения внесенных изменений нажать кнопку **Применить** (**2**).

<span id="page-8-0"></span>Настройка реле *Форт-К* завершена.

## **Настройка светодиодного прожектора Фосфор**

В программном комплексе *ACFA Intellect* настройка светодиодного прожектора *Фосфор* производится на панели настроек объекта **Фосфор**. Данный объект создается на базе объекта **Фортеза** на складке **Оборудование** диалогов ого окна **Настройка системы**.

![](_page_9_Picture_0.jpeg)

Для настройки светодиодного прожектора *Фосфор* необходимо выполнить следующие действия:

1. Перейти на панель настроек объекта **Фосфор**.

![](_page_9_Picture_117.jpeg)

- 2. Из раскрывающего списка **Начальная яркость** выбрать значение от 0 до 255, соответствующее начальной яркости прожектора (**1**).
- 3. Для сохранения внесенных изменений нажать кнопку **Применить** (**2**).

<span id="page-9-0"></span>Настройка светодиодного прожектора *Фосфор* завершена.

## <span id="page-9-1"></span>**Работа с модулем интеграции СПО Forteza Общие сведения о работе с модулем СПО Forteza**

Для работы с модулем интеграции *СПО Forteza* используются следующие интерфейсные объекты:

- 1. **Карта**;
- 2. **Протокол событий.**

Сведения по настройке данных интерфейсных объектов приведены в документе [Программный комплекс Интеллект:](https://doc.axxonsoft.com/confluence/pages/viewpage.action?pageId=83500164) [Руководство Администратора](https://doc.axxonsoft.com/confluence/pages/viewpage.action?pageId=83500164).

Работа с данными интерфейсными объектами подробно описана в документе [Программный комплекс Интеллект:](https://doc.axxonsoft.com/confluence/pages/viewpage.action?pageId=83499967) [Руководство Оператора.](https://doc.axxonsoft.com/confluence/pages/viewpage.action?pageId=83499967)

### <span id="page-9-2"></span>**Управление базовым датчиком Фортеза**

Управление базовым датчиком *Фортеза* осуществляется в интерактивном окне **Карта** с использованием функционального меню объекта **Базовый датчик Фортеза**.

![](_page_10_Picture_138.jpeg)

Описание команд функционального меню объекта **Базовый датчик «Фортеза»** представлено в таблице.

![](_page_10_Picture_139.jpeg)

### <span id="page-10-0"></span>**Управление однопозиционным датчиком Фортеза**

Управление однопозиционным датчиком *Фортеза* осуществляется в интерактивном окне **Карта** с использованием функционального меню объекта **Однопоз. датчик Фортеза**.

![](_page_10_Picture_140.jpeg)

Описание команд функционального меню объекта **Однопоз. датчик «Фортеза»** представлено в таблице.

![](_page_10_Picture_141.jpeg)

#### <span id="page-10-1"></span>**Управление двухпозиционным датчиком Фортеза**

Управление двухпозиционным датчиком *Фортеза* осуществляется в интерактивном окне **Карта** с использованием функционального меню объекта **Двухпоз. датчик Фортеза**.

![](_page_10_Picture_142.jpeg)

Описание команд функционального меню объекта **Двухпоз. датчик «Фортеза»** представлено в таблице.

![](_page_11_Picture_29.jpeg)